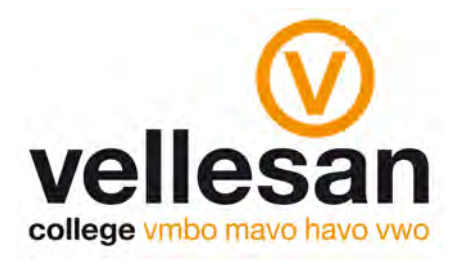

Beste Leerlingen.

Microsoft Office is voor al onze leerlingen gratis voor gebruik op 'eigen' leerling devices. Dit hebben we samen met SLB-diensten en Microsoft georganiseerd. Elke leerling mag Office 5 keer onder zijn/haar naam installeren op Windows pc's, Apple Mac computers, tablets en smartphones. Wanneer de leerling de school verlaat zal de licentie ook stoppen omdat deze aan zijn/haar gebruikersnaam is gekoppeld. De leerling zal dus na die tijd zelf voor een nieuwe licentie moeten zorgen.

## Aanmelden Office 365 en Office installeren

Ga naar de volgende website: https://www.office.com en klik daar op de knop [aanmelden].

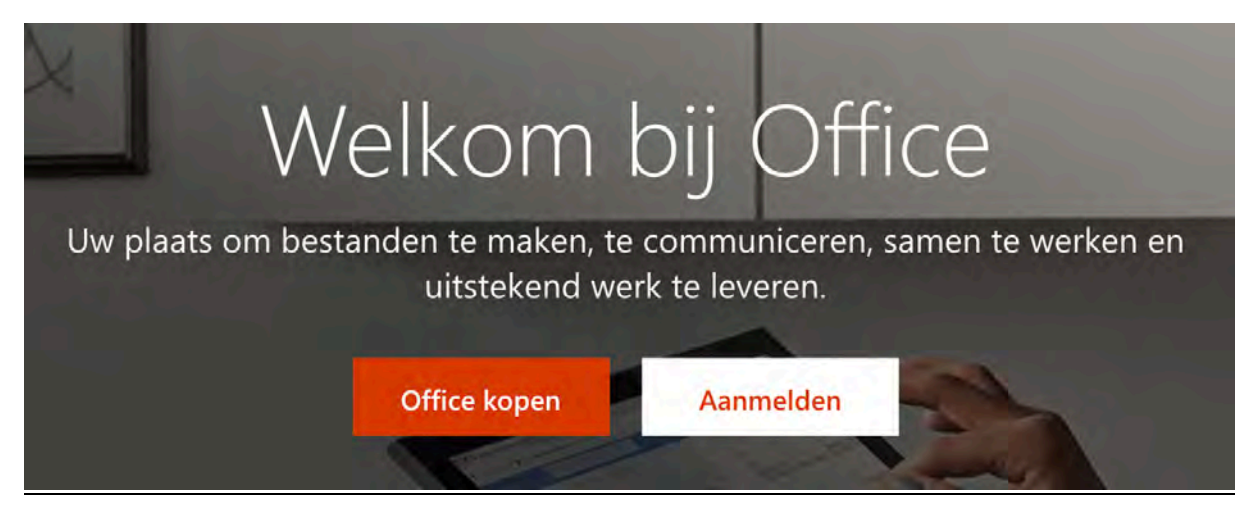

Vervolgens verschijnt er een venster waar je je school-account moet invullen.

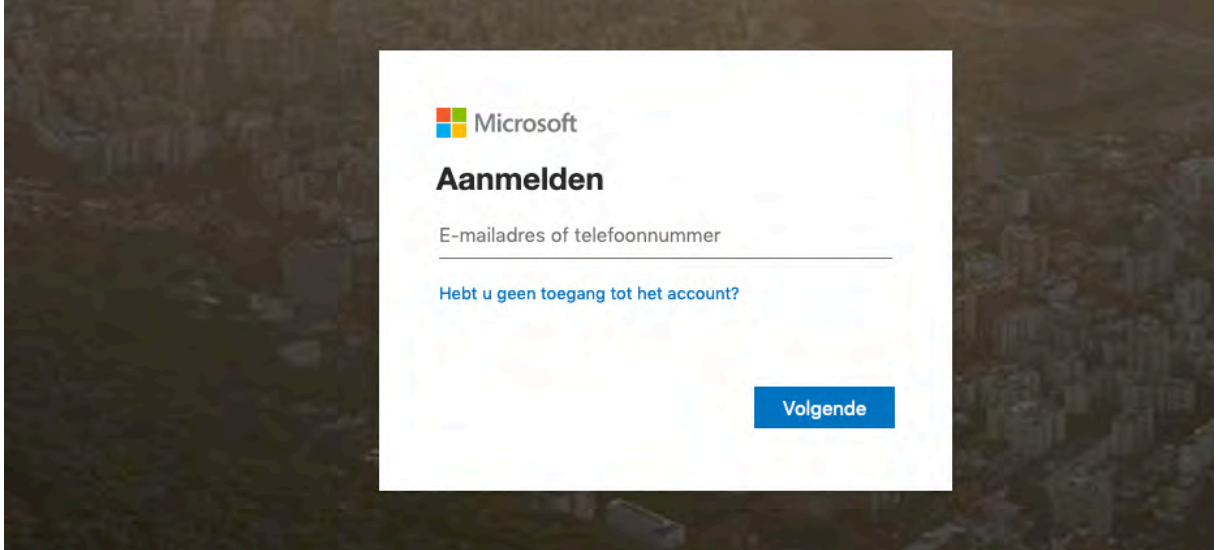

Vul in het bovenste vakje je email adres in. Dit is je gebruikersnaam + @vellesancollege.nl (voorbeeld daan.vanderputten@vellesancollege.nl) klik vervolgens op 'aanmelden'. Je wordt nu doorgeleid naar de Dunamare inlogpagina.

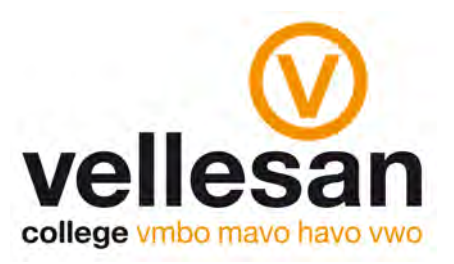

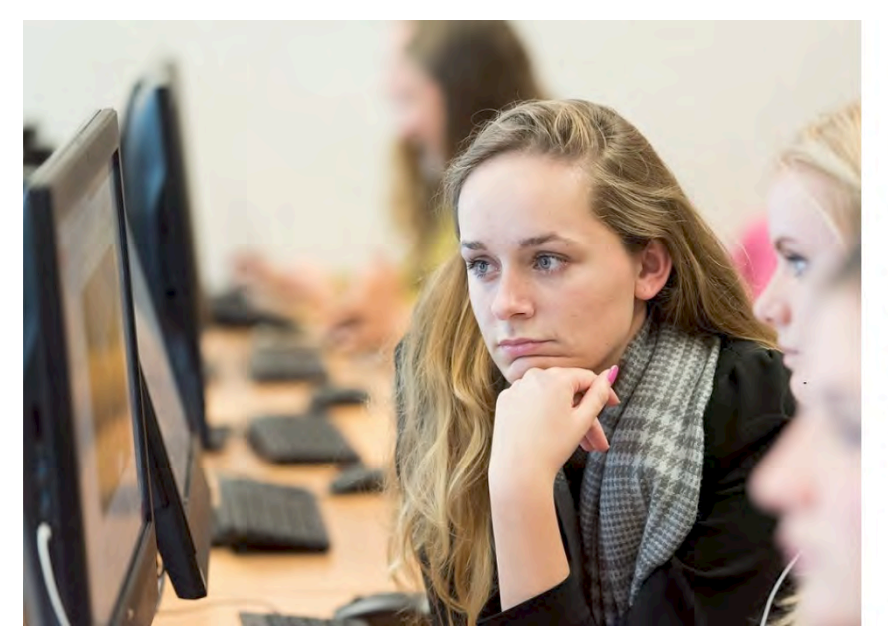

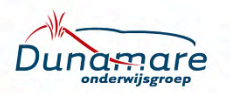

Aanmelden met uw organisatieaccount

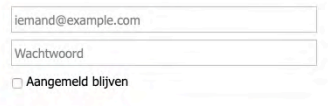

Aanmelden

@ 2016 Microsoft

Voor het resetten van uw wachtwoord, klik hier. Voor het aanpassen van uw wachtwoord, klik hier.<br>U heeft daarvoor uw huidige wachtwoord nodig.

Voor het registreren of aanpassen van uw verificatie<br>methode, klik hier.

Vul in dit scherm in het bovenste vakje nogmaals je email adres en in het onderste vakje je wachtwoord. Klik vervolgens op 'aanmelden'. Je wordt nu weer teruggeleid naar Office 365. Op deze pagina klik je op de knop 'Office installeren. Lees verder de instructie op het scherm.

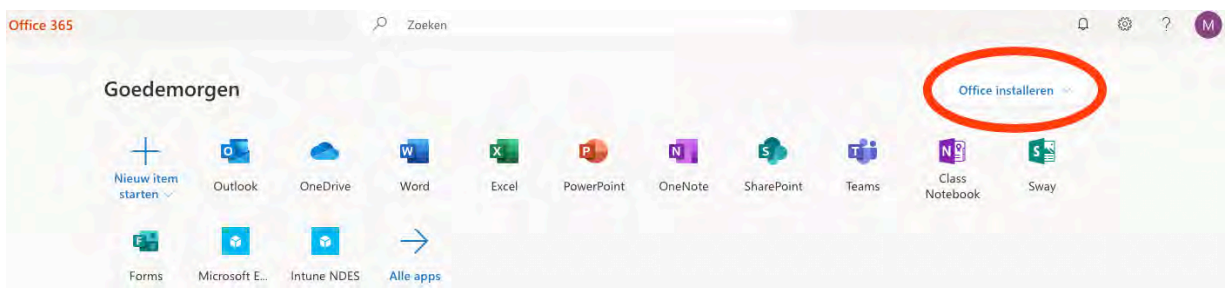

Tevens is het mogelijk om op dit scherm de office 365 programma's online te gebruiken. De bestanden die je op school opslaat op de O schijf, kun je terugvinden bij OneDrive.

Veel plezier met het gebruik van Office 365